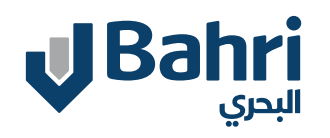

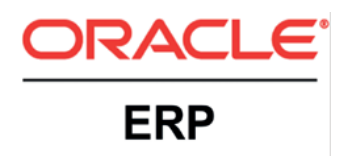

# **Supplier User Training**

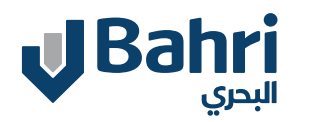

Supplier User Training

# **Tabel of content**

Supplier Registration Process

<u> 1989 - Johann Barn, mars ann an t-Amhain Aonaich an t-Aonaich an t-Aonaich ann an t-Aonaich ann an t-Aonaich</u>

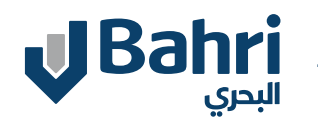

#### **Supplier Registration Process**

Supplier will access the Supplier Registration Link by visiting Bahri Website

#### **Click On The Link**

https://fa-eqhm-saasfaprod1.fa.ocs.oraclecloud.com/fs cmUI/faces/PrcPosRegisterSupplier?prcBuId=300000 004811222

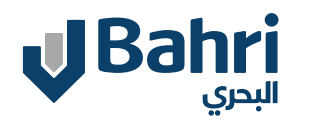

#### **Landing Page**

Supplier Registration Landing Page will Open Supplier needs to enter the details in the below highlighted region starting with the Company Details

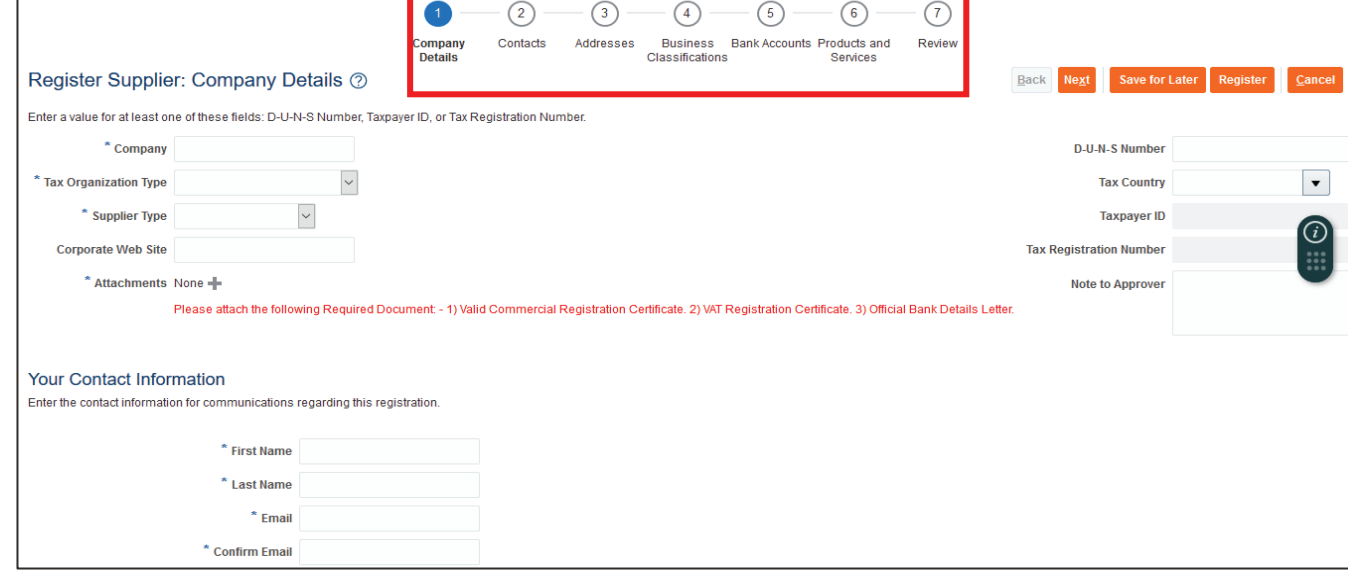

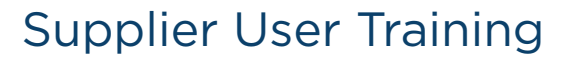

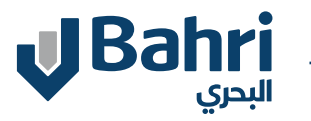

### **Company Details .1**

Supplier will enter the below Company details

-Company

- -Tax organization Type, Supplier Type
- -Make Mandatory Attachments mentioned in Red Color
- -Supplier must provide a taxpayer ID, a tax registration number, or D-U-N-S Number

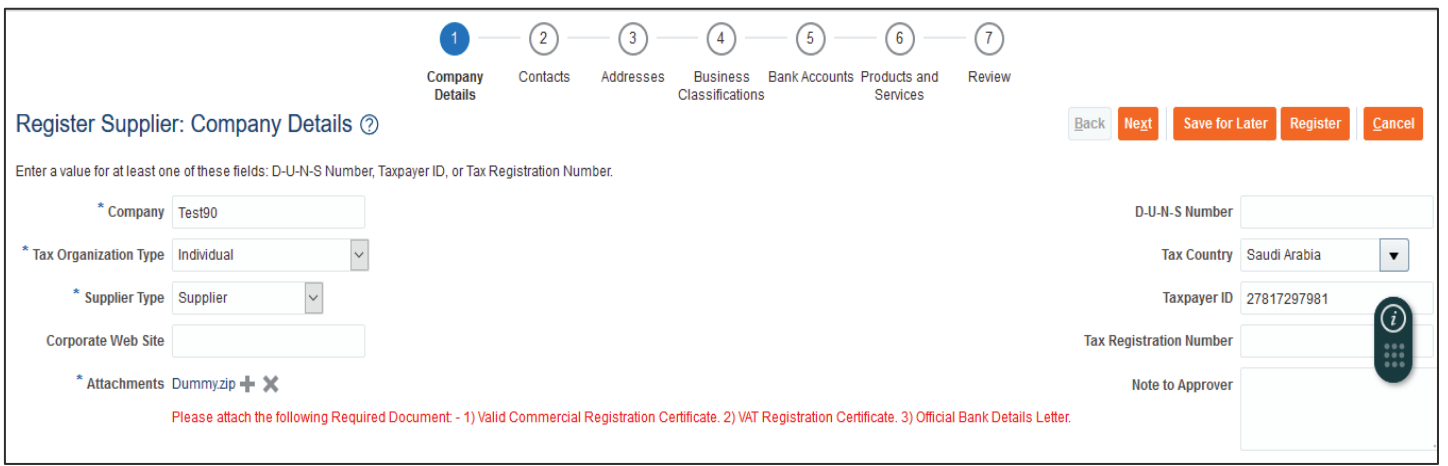

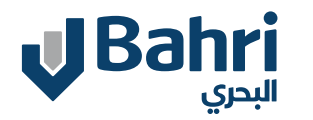

#### **1. Company Details**

Supplier will enter the below Contact Information. Correct Contact Information is important as supplier will be notified on his email address for any future communication.

Click **NEXT** to proceed to Contacts page.

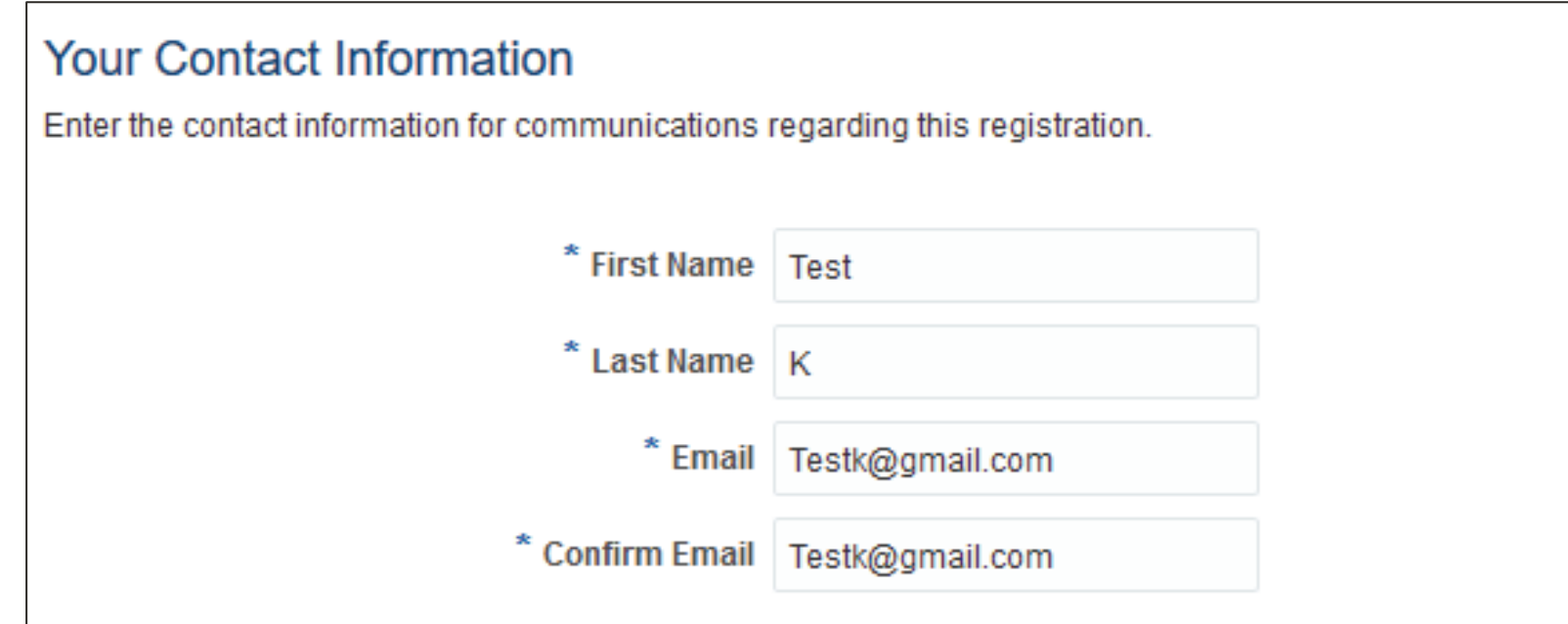

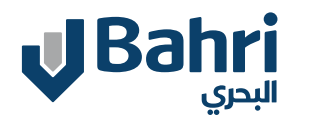

#### **2. Contacts**

System will create the default contact based on the information entered on Page 1. Company Details. Supplier Can click on + to Create additional contact. Click Next to proceed to Address page.

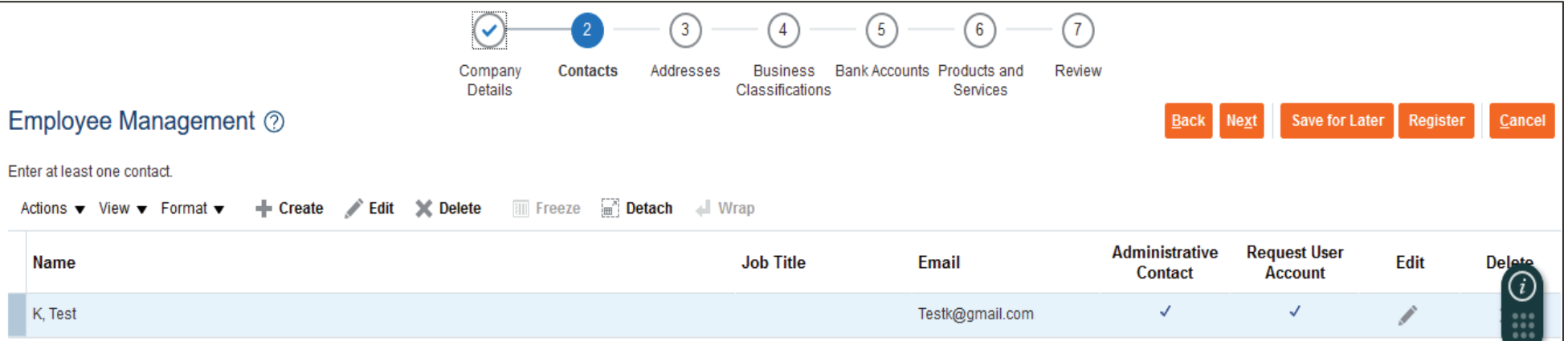

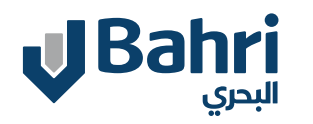

#### **3. Addresses**

System will open the **Addresses Page.**

Click on + to Create Addresses.

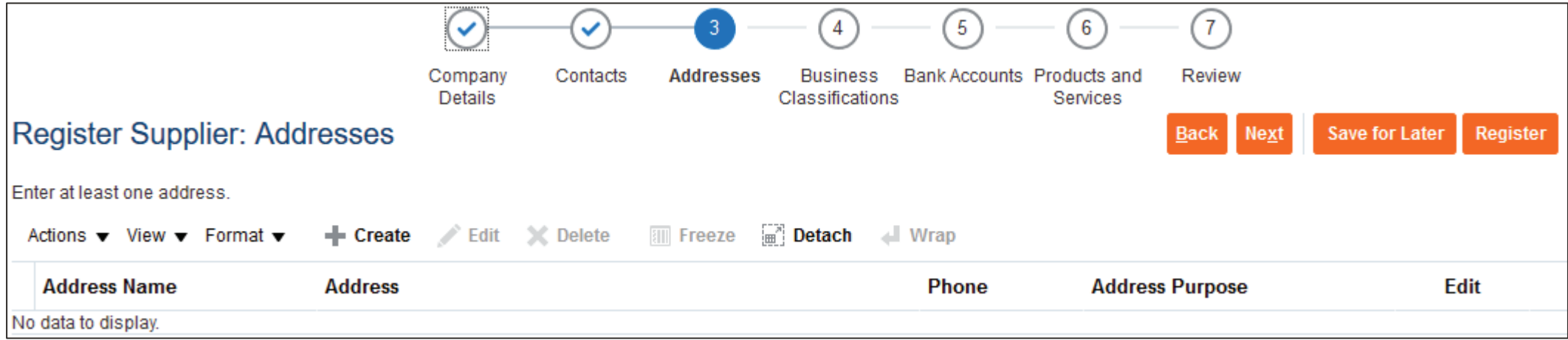

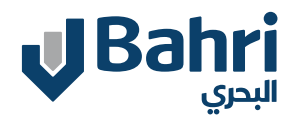

## **3. Addresses**

System will open the Create Address Page.

Enter details such as Address Name, Country, Line, City, Etc. Select Ordering and Remint To

Assign Address Contacts to the Address By Click on + icon.

Once all the information is entered, click OK.

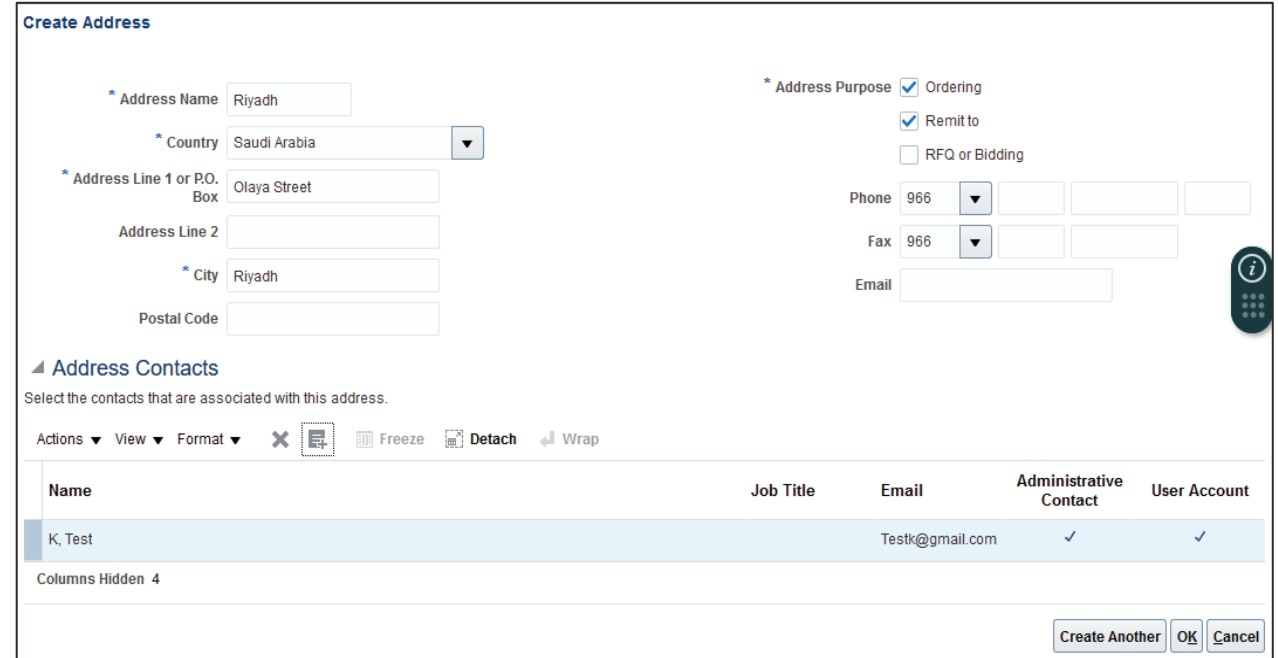

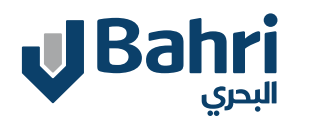

.

#### **3. Addresses**

System will reopen the **Addresses Page** along with Address created.

Click on + to Create additional Addresses.

Click **Next** to proceed to Business Classifications page.

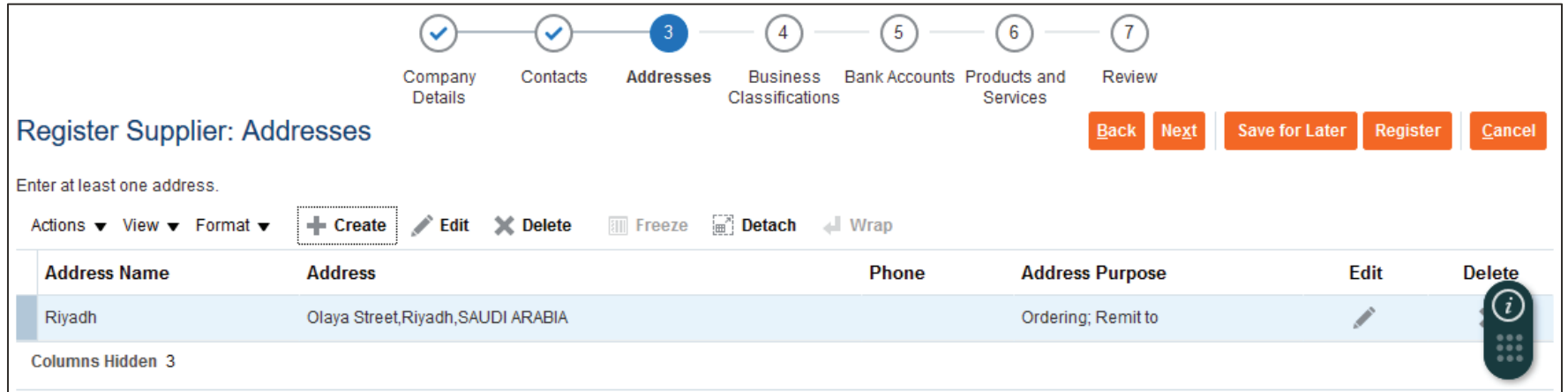

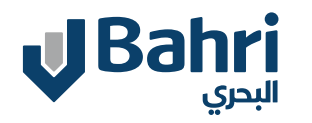

#### **4. Business Classifications**

System will open the Business **Classifications Page.**

Click on + to add Business Classifications.

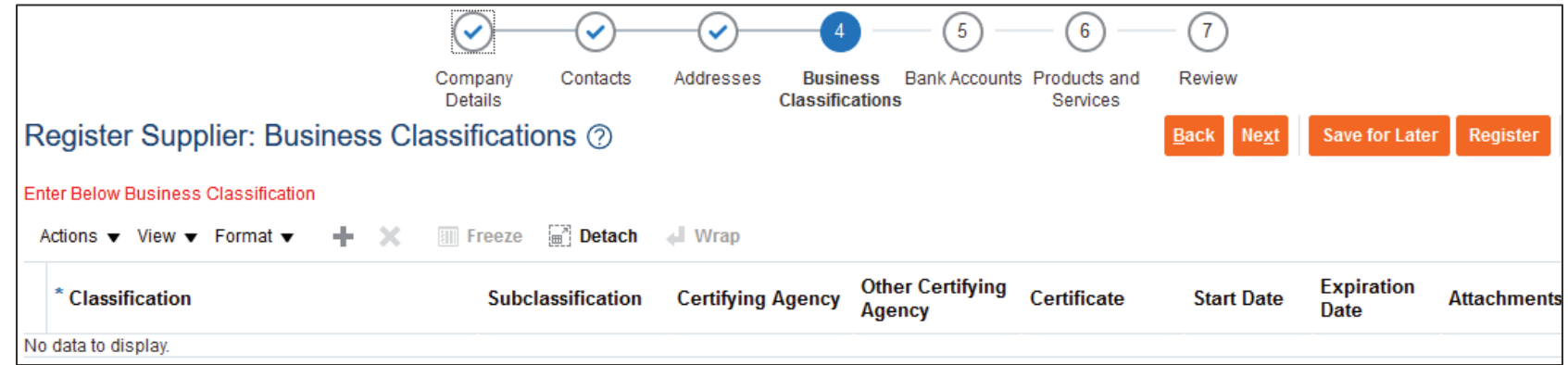

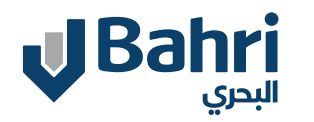

Supplier User Training

#### **4. Business Classifications**

Select the Classification and enter the Certificate, Start Date, End Date and Attachments.

Click on + to add more classification.

Click **Next** to proceed to Bank Accounts page.

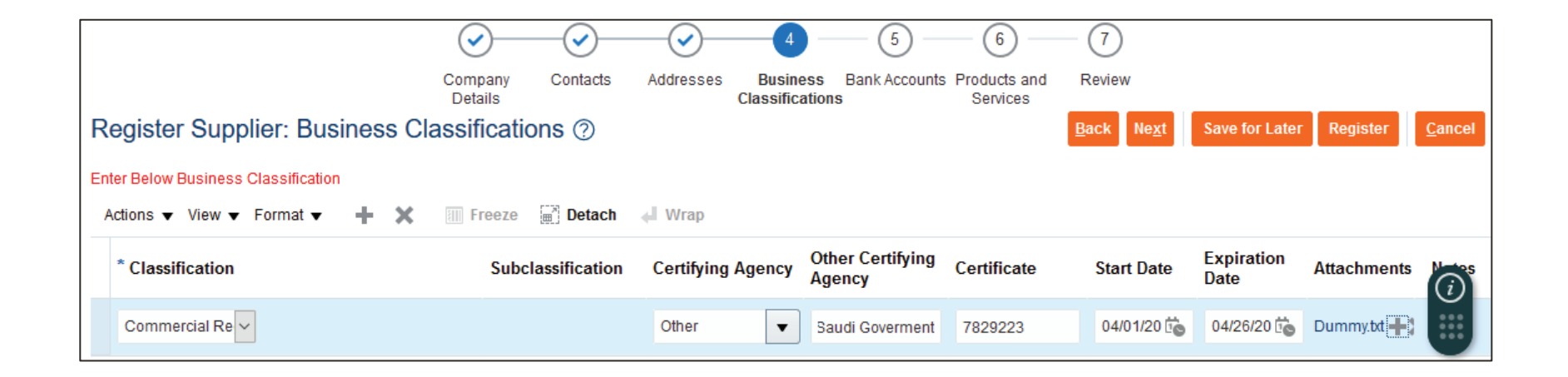

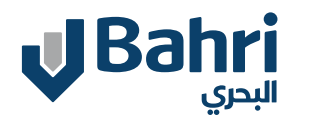

#### **5. Bank Accounts**

System will open the **Bank Accounts Page.**

Click on + to Create Bank Accounts.

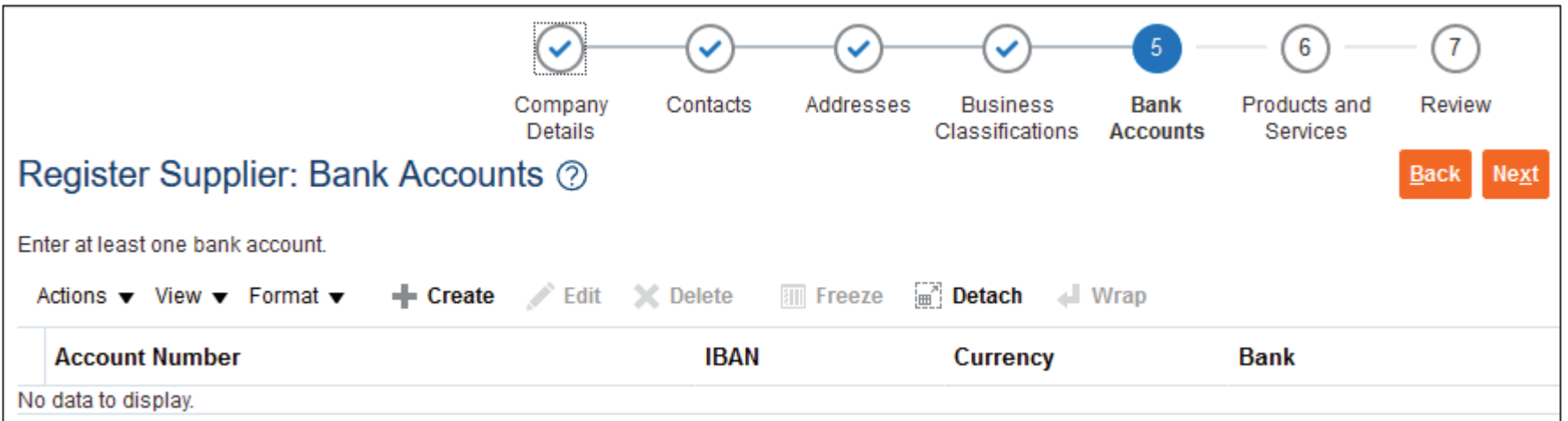

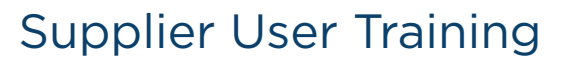

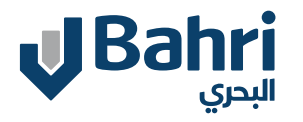

#### **5. Bank Accounts**

System will open the Create **Bank Accoun**t Page.

Enter details such as Country, Bank and Branch

Enter IBAN or Account Number

Enter Additional information such as Account Name, SWIFT Code, Etc.

Once all the information is entered, click OK.

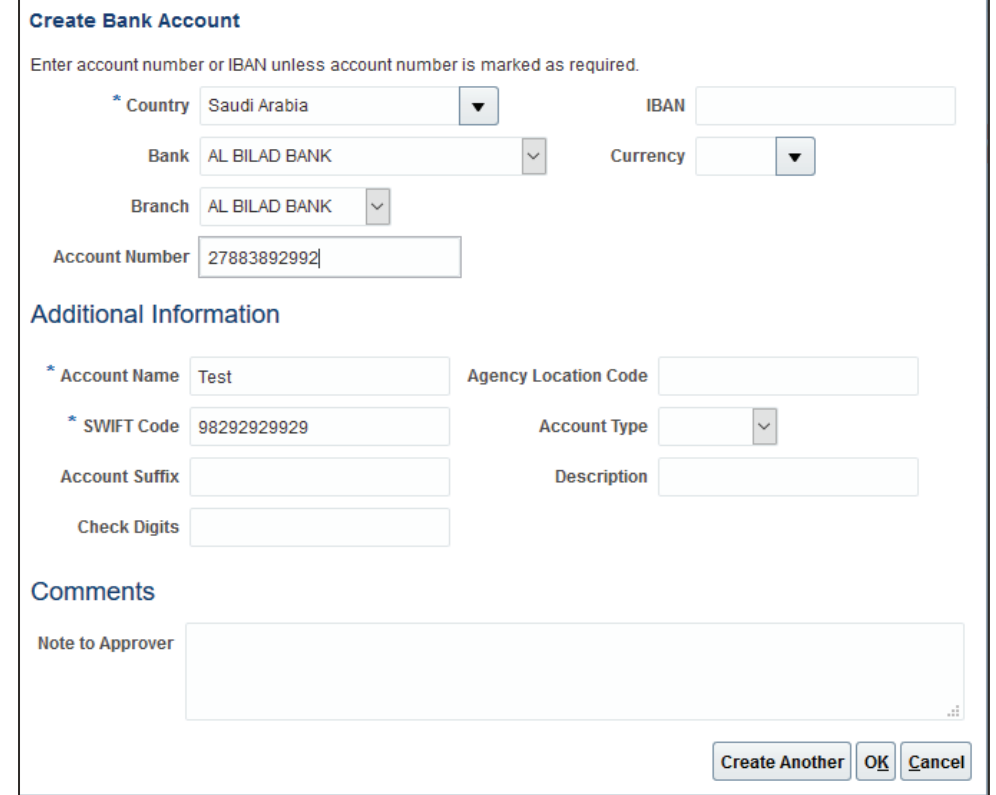

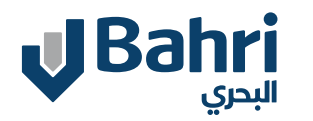

### **5. Bank Accounts**

System will reopen the **Bank Accounts** Page along with Bank created.

Click on + to Create additional Bank.

Click **Next** to proceed to Products and Services page.

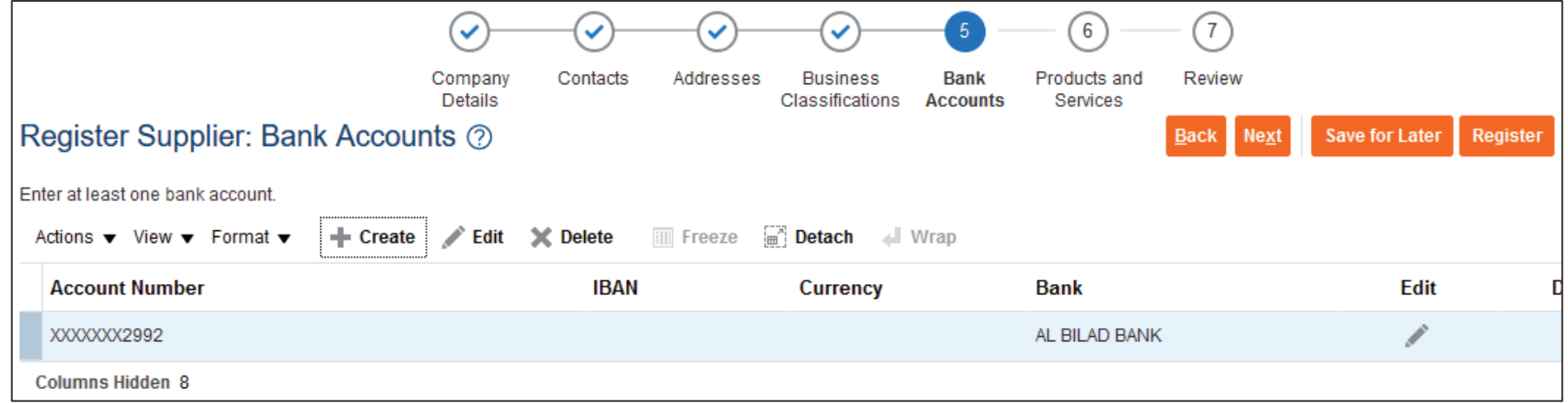

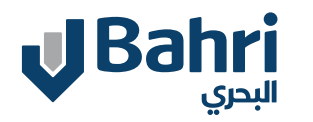

#### **6. Products and Services**

System will open the **Products and Services Page.**

Click on +**Select and Add.**

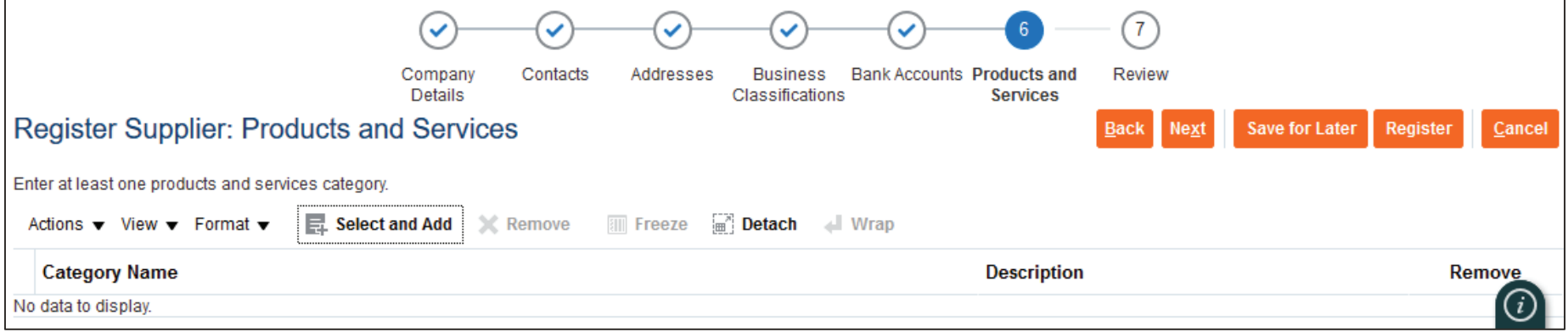

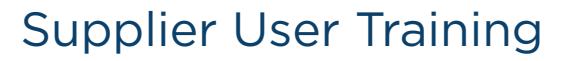

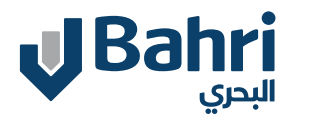

#### **6. Products and Services**

System will open the **Products and Services Page.**

Expand the Category E.g. : -IT Hardware

Select the appropriate category in which you are providing Goods or Services.

E.g., IT Hardware. Monitor, IT Hardware. Desktop, IT Hardware. Laptop

Once all the information is selected, **click OK.**

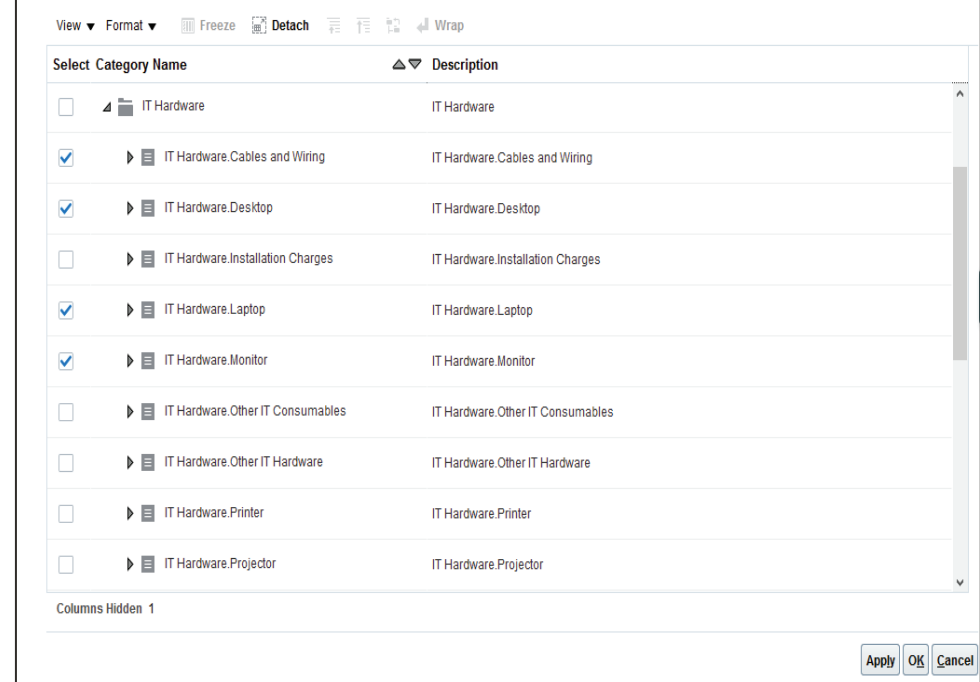

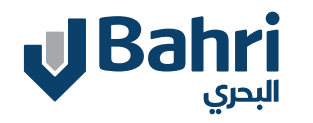

#### **6. Products and Services**

System will reopen the **Products and Services Page** along with the Category selection.

Click **Next** to proceed to Review page.

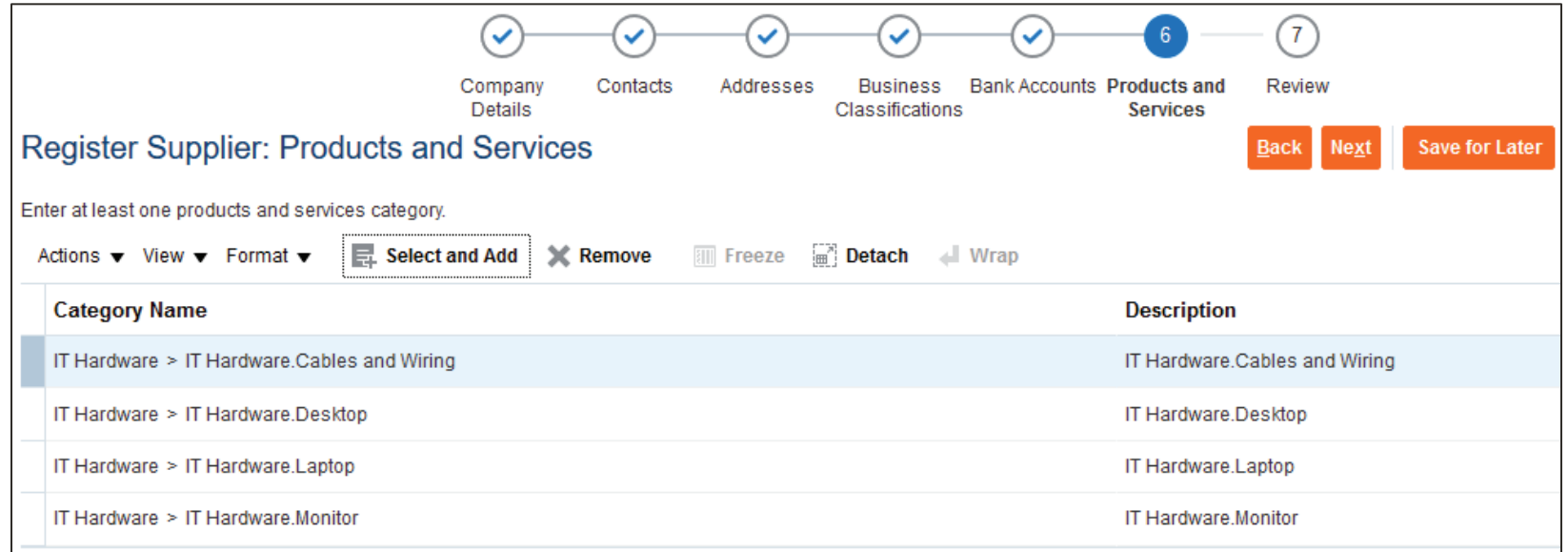

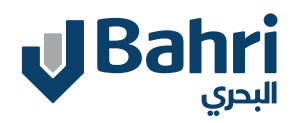

#### **7. Review**

System will open the **Final Review Page.**

Supplier shall review all the details again before clicking on Register.Supplier can click on **Back** to modify any details.

Once satisfied with the review, Supplier will click on **Register.**

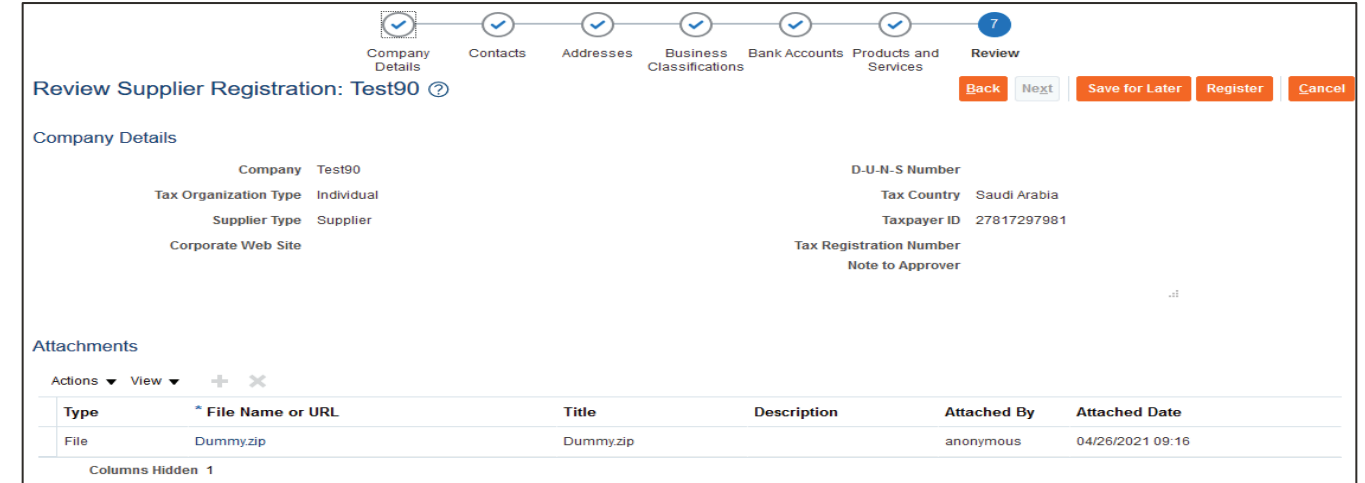

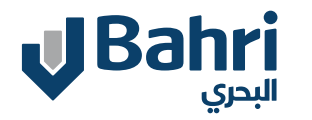

#### **Confirmation Page**

Supplier will receive confirmation for the registration. Supplier will be notified once the registration request is Approved/ Rejected or needs additional information.

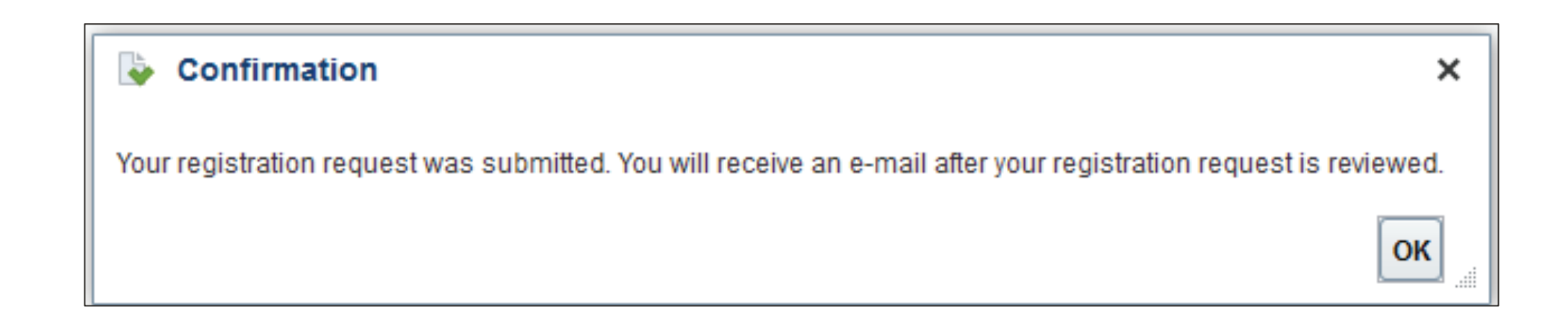

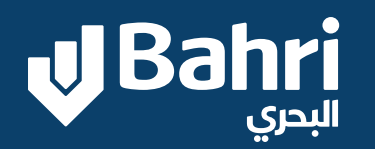

 $\overline{\mathsf{U}}$ 

# **THANK YOU**